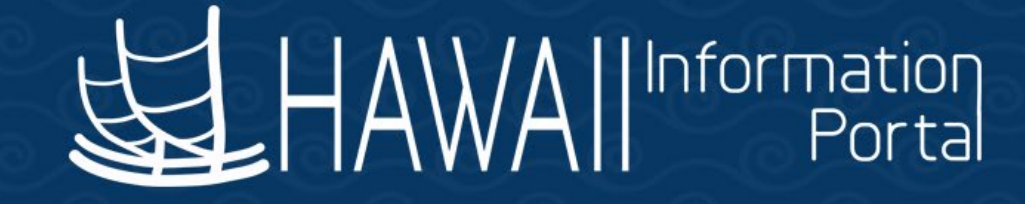

# HIP Time and Leave Refresher Training

January 23, 2023

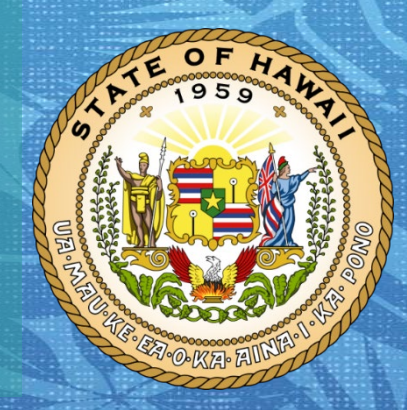

**Department of Accounting and General Services**

**in coordination with the Office of Enterprise Technology Services**

### **TOPICS**

- 1. Time Reporter Data
	- Overview
	- Timing
	- Update Situations
	- Navigation
	- Page Details
	- Mid-Period Changes
	- Example
	- Additional Resources

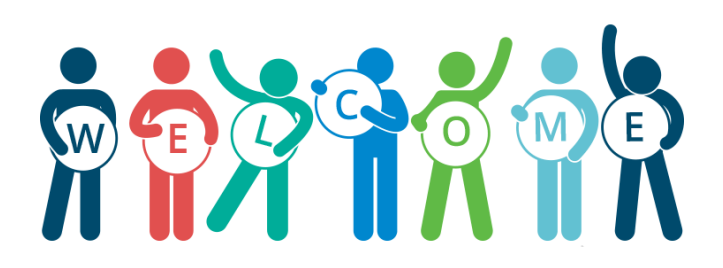

### **Overview**

- The Maintain Time Reporter Data page controls the following:
	- o When an employee should have access to a timesheet
	- o What kind of Time Reporting Codes (TRCs) are available for payment to the employee
	- $\circ$  What TRCs are available for the employee to select themselves on the timesheet
- Additionally, certain departments that utilize the task reporting feature on the timesheet can use this page to assign specific task values as required.

# **Timing**

• When new hire data or changes to employee data are entered on the HR record, it may take up to one day for the nightly processing to update time reporter values appropriately and grant the employee the appropriate timesheet access via ESS.

# **Update Situations**

The following are typical scenarios where manual update may be necessary:

- 1. HR corrected the employees Job Data record effective dates
- 2. The nightly process did not recognize all the changes needed (e.g., may occur with term and rehire of 89-day hires)
- 3. Combination of 1 and 2 at the same time

If manual update is deemed necessary, Timekeepers may update as needed, but may need to consult with HR or Payroll office to understand the employee's situation.

# **Navigation**

- Users with **Timekeeper** access may access the page to make updates via Time and Labor > Enroll Time Reporters > Maintain Time Reporter Data.
- Users with **HR** access to Job Data may also view the page via the Time Reporter Data link on the Employment Data page.

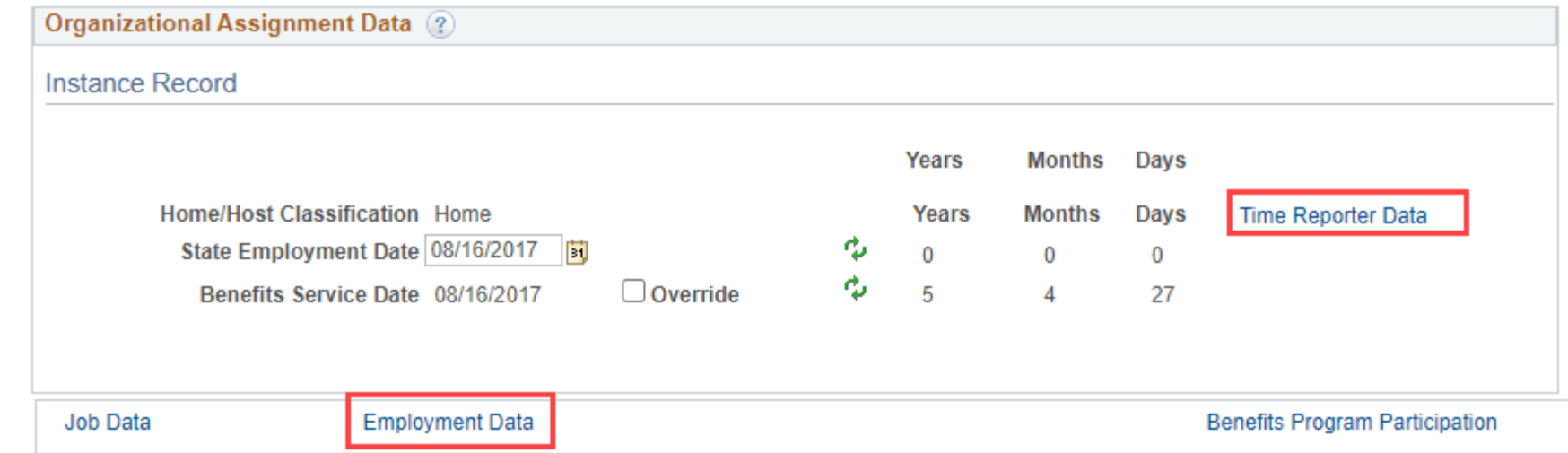

# **Page Details**

- On the search page, enter the employee's information (e.g., employee ID, first/last name, etc.)
- If multiple results appear, choose the option with the record number associated to the job you are concerned with

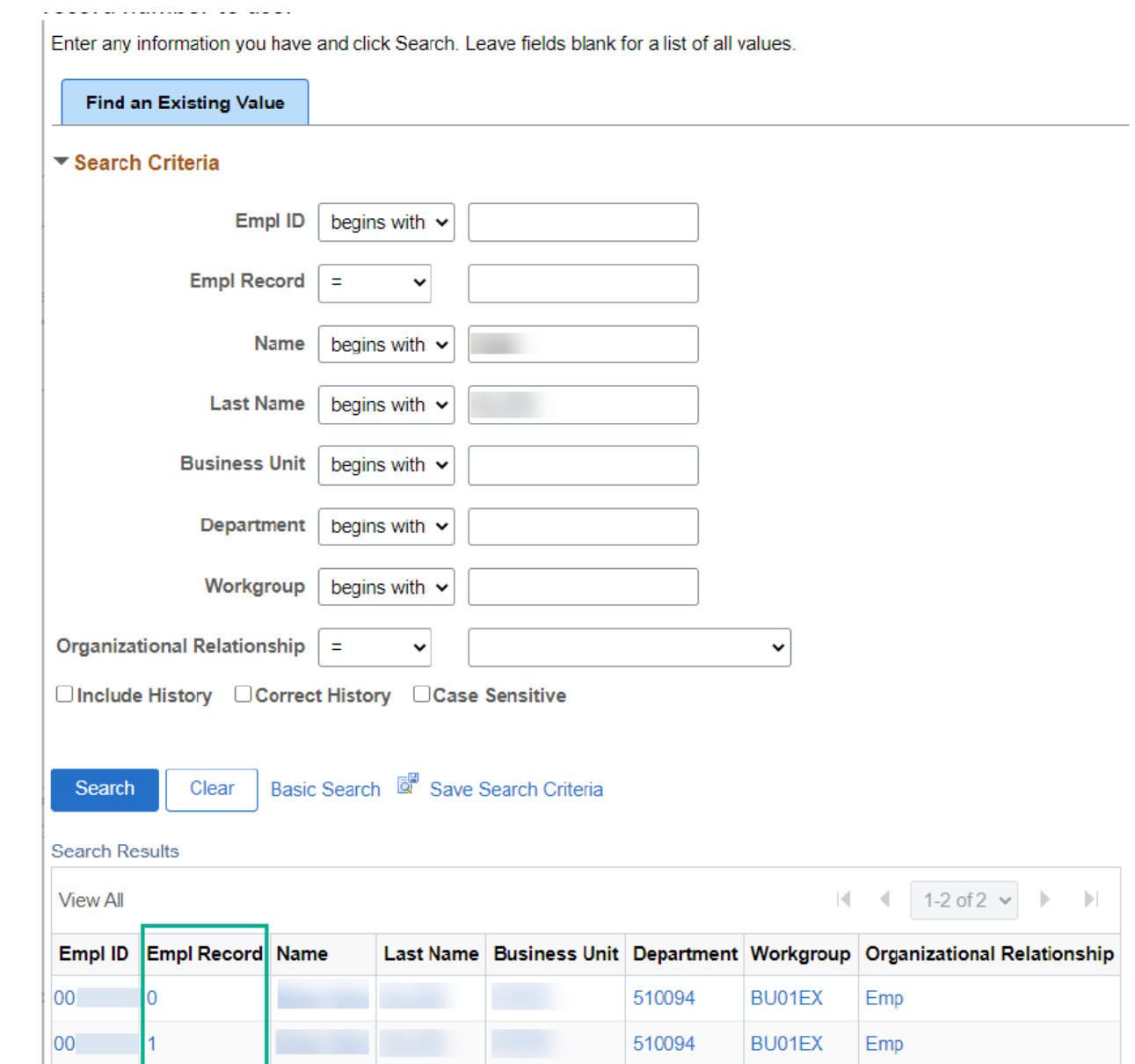

- Typically, the values are set up based on nightly processing(determined by factors such as employing agency, employee type, and union code) and rows will be added to update Time Reporter Data if necessary.
- Therefore, the effective dates on the Maintain Time Reporter Data page typically align with effective dates on Job Data.

#### **Maintain Time Reporter Data** ID **Employment Record**  $\Omega$ . . . . . . . . . . . . . . . . . **Badge Detail Group Membership** Organizational Relationship Employee Q **Time Reporter Data** 1 of 1  $\times$ **I** View All رم 面 ÷  $\overline{\phantom{a}}$ \*Effective Date 11/17/2021 Inactive **Status** \*Time Reporter Type **Elapsed Time Reporter** Payroll Q SOH EXDFLT **Elapsed Time Template** Send Time to Payroll **Exception Hourly Default** Punch Time Template **HISEMIMONTH Commitment Accounting Time Period ID HI Semi Monthly** For Taskgroup BU01EX Q Ex Hourly/Salaried BU 13 For Department Workgroup<sup>\*</sup> **PSNONTASK** Q \*Taskgroup Non Task Taskgroup **Task Profile ID** Q Q **TCD Group** Q **Restriction Profile ID** Q **Rule Element 1** Q **Rule Element 2**  $\mathsf Q$ **Rule Element 3** Q **Rule Element 4** Q **Rule Element 5** Time Zone | HST Q **Hawaiian Time Return to Search** Notify Refresh **Include History** Save Update/Display **Correct History**

#### **Maintain Time Reporter Data**

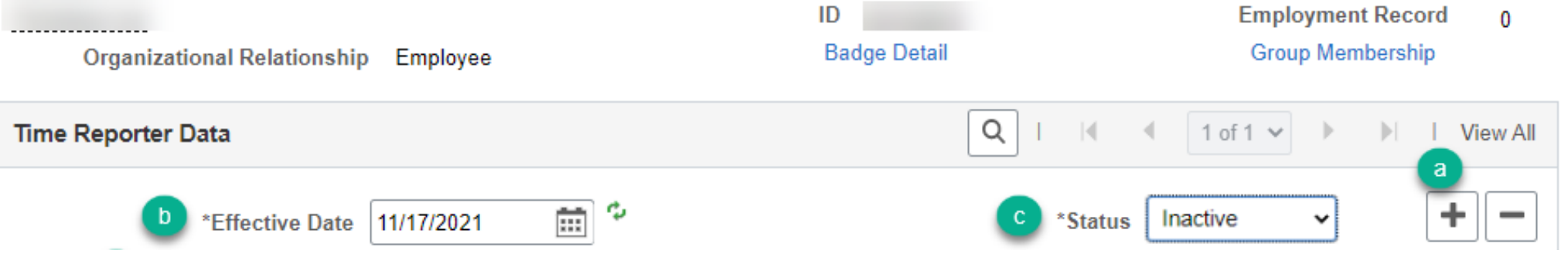

- a) Add row if necessary. The **Correct History** button at the bottom right may be needed if date already exists **Include History** Update/Display **Correct History**
- **b) Effective Date** indicates the date when the timesheet settings will apply.
- **c) Status** indicates whether the employee will have access to the timesheet as of the effective date. Choose between **Inactive** or **Active**
	- This status is also used by the system to grant access to timesheet via ESS.

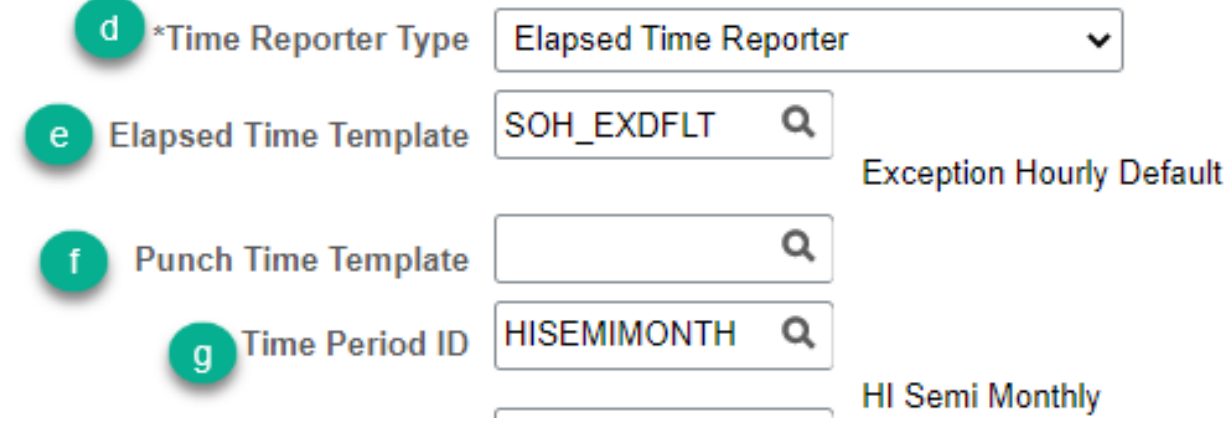

- **d) Time Reporter Type** indicates what type of timesheet the employee sees. Choose between **Elapsed Time Reporter** (Salary EE) or **Punch Time Reporter** (Hourly EE)
- e) If **Elapsed Time Reporter** was chosen for the Time Reporter Type, ensure **SOH\_EXDFLT** is displayed, otherwise it should be blank
- f) If **Punch Time Reporter** was chosen for the Time Reporter Type, ensure **SOH\_HRLY** is displayed. Otherwise leave blank.
- g) The **Time Period ID** should always be **HISEMIMONTH** to allow the employee to see their timesheet one pay period at a time.

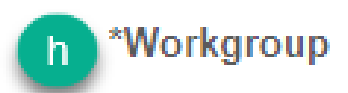

**h) Workgroup** determines what kinds of TRCs an employee sees and what kinds of TRC codes are allowed for payment.

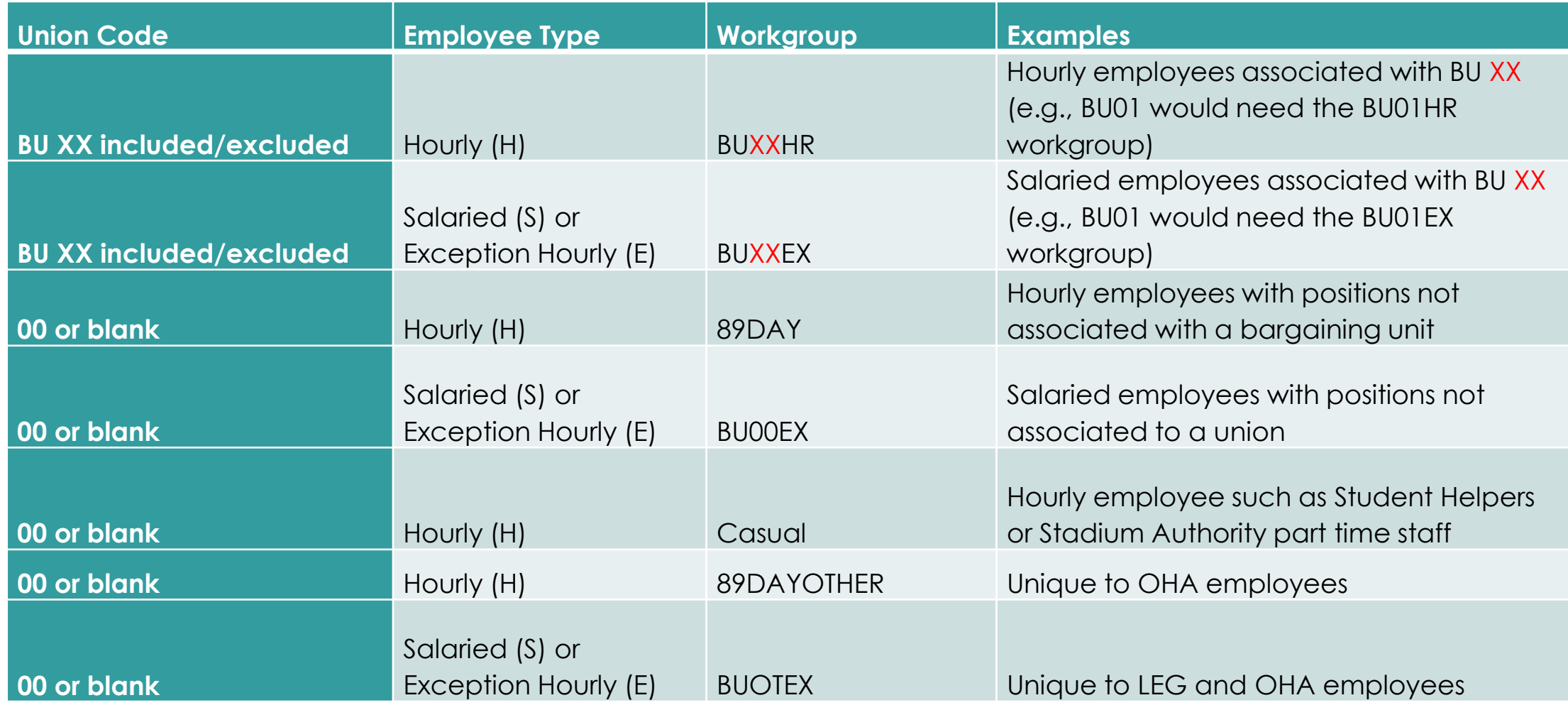

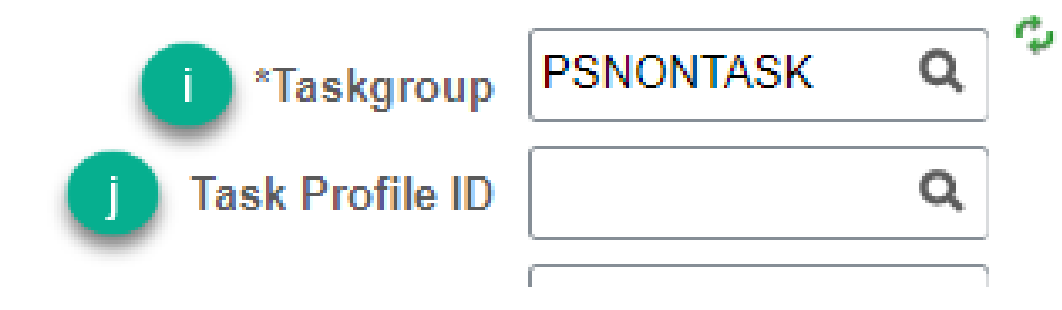

#### i) The **Taskgroup** value should be set to **PSNONTASK**

- Departments that utilize labor reporting should refer to instructions related to their department (e.g., DBEDT-HHFDC, Aloha Stadium, DLNR-DOFAW/DAR, DHS-IT, DOD-HIEMA).
- j) This value is only needed for departments that utilize the Labor Reporting feature in HIP. These departments should refer to instructions related to their department.

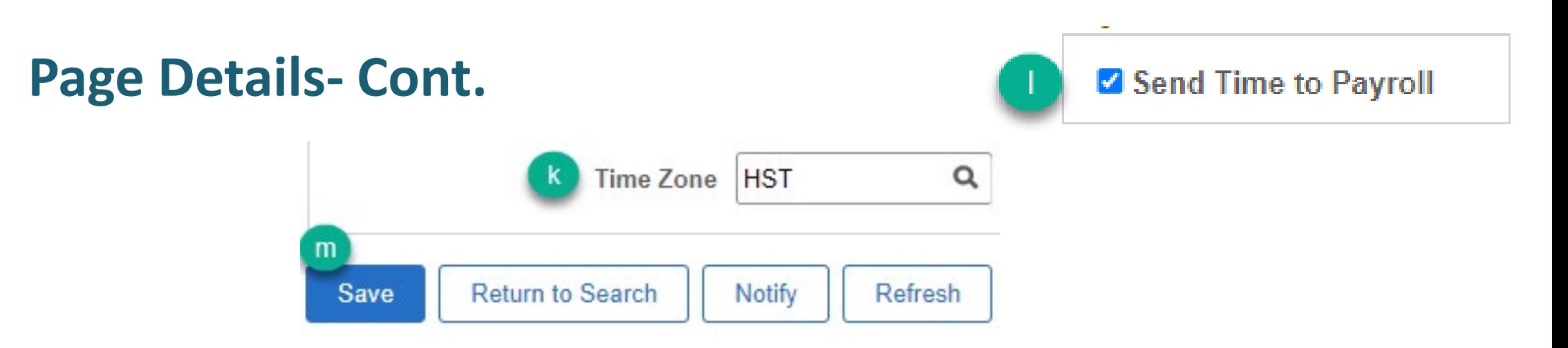

- k) The **Time Zone** value should be set to **HST**
- l) There should be a check on the checkbox next to **Send Time to Payroll**
- m) Save the page if the values look correct
	- Allow the nightly Time Enrollment process to register the employee's enrollment. Access to the Time tile in ESS should be available the next day.

# **Mid-Period Changes**

- A mid-period change means something changed in the middle of these pay periods. For example, the 8th is in the middle of the 1st to 15th period and the 22nd is in the middle of the 16th to the end of the month period.
- If a change to the time reporter data occurs in the middle of the period, then the employee may have some issues selecting time on their timesheet. This is because the timesheet display of codes is based on the beginning of the pay period when the change happened.
	- This typically occurs when an 89 day hire transitions to become a full-time salaried employee since an 89-day hourly hire has a different set of TRC codes than a fulltime salaried employee.
- In these situations, a Timekeeper may need to assist in entering the time for the period the employee change happened.

## **Example**

In the following scenario the employee's last day of work as an hourly 89-day hire was Friday 12/2/22. Since the employee is not scheduled to work on the weekends, Monday 12/5/22 was the break day and the effective date of termination. The employee was rehired on Tuesday 12/6/22 for a regular full time salaried position.

HIP overnight processing may correctly unenroll the employee as of 12/5 and re-enroll them effective 12/6. However, the employee may have issues selecting proper TRC codes after the rehire date, requiring a Timekeeper to assist.

# Before **Example - Continued**

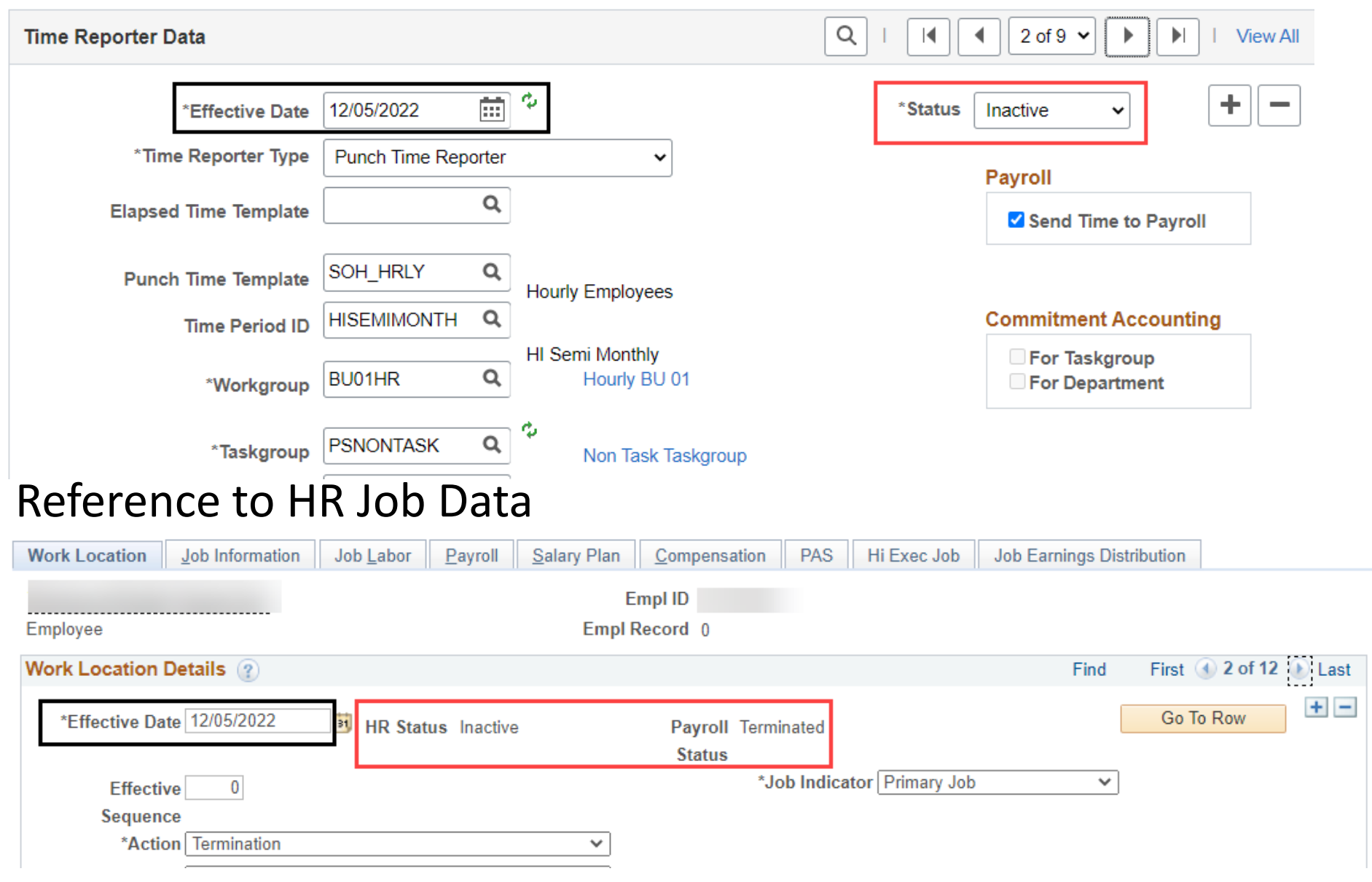

# After **Example - Continued**

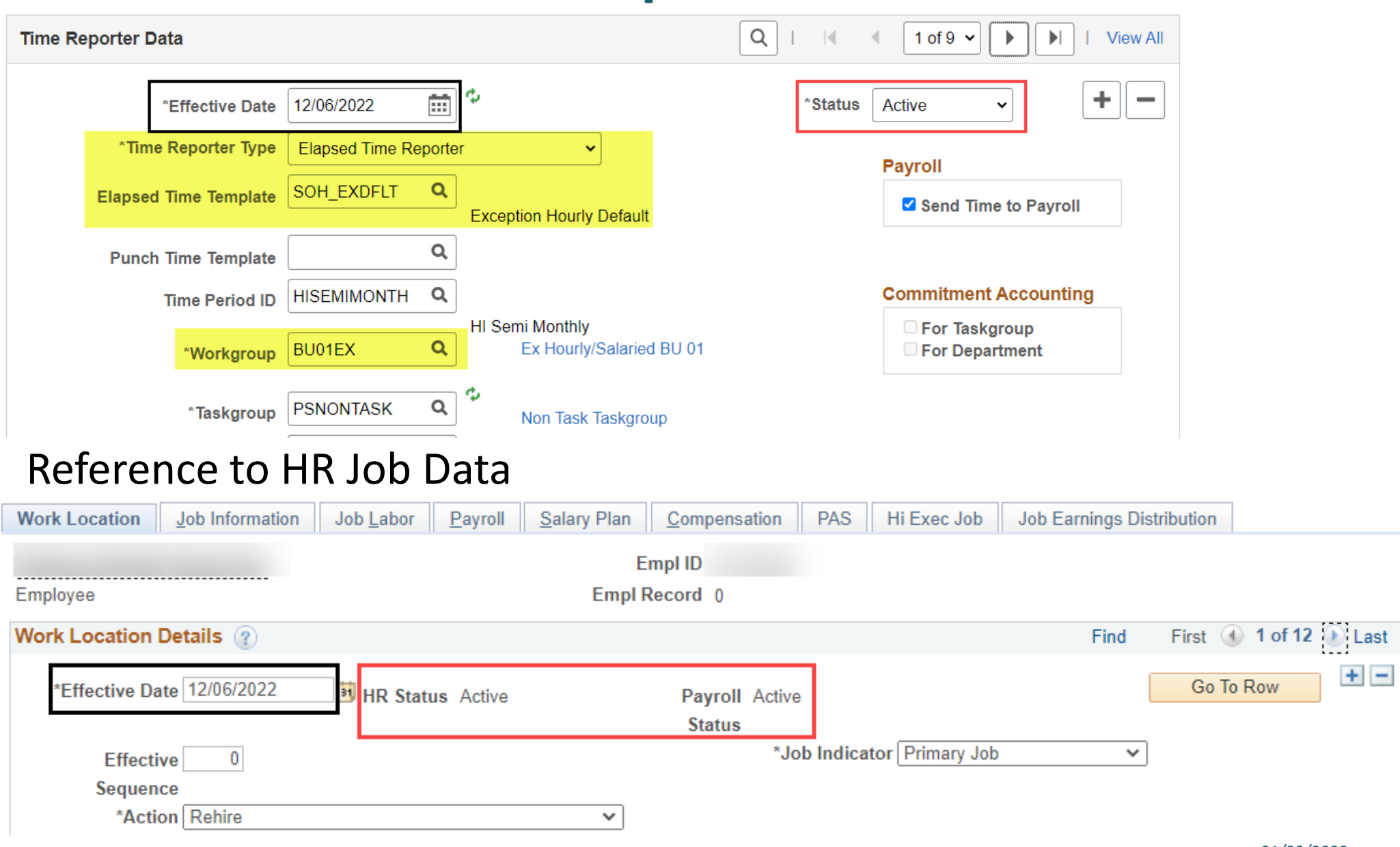

# **Example - Continued**

**View Legend** 

#### 1 December - 15 December 2022

**HI Semi Monthly** Scheduled 88.00 Reported 16.00

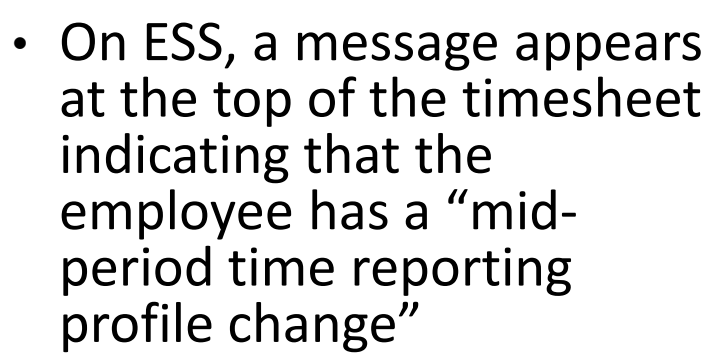

• In case the employee wanted to report overtime hours on 12/7/22, he would be unable to do so via the Enter Time tile on ESS and would need to work with the Timekeeper to have the time reported on his behalf

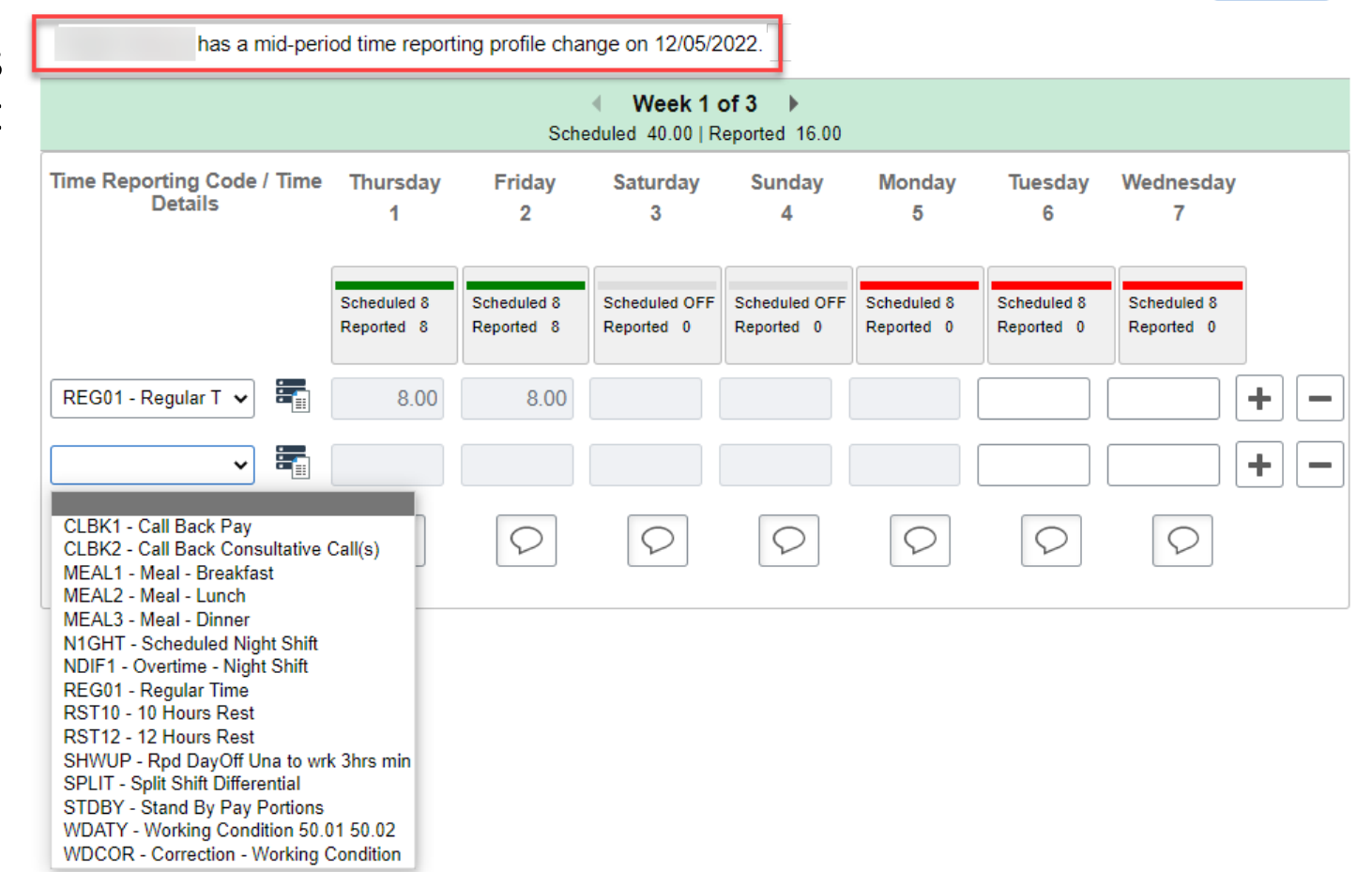

Submit

### **Example - Continued**

• Timekeepers may use the Timesheet in the Time and Labor WorkCenter and select **Day** in the\*View By option and click the refresh icon to access a timesheet for a particular day instead of the whole pay period.

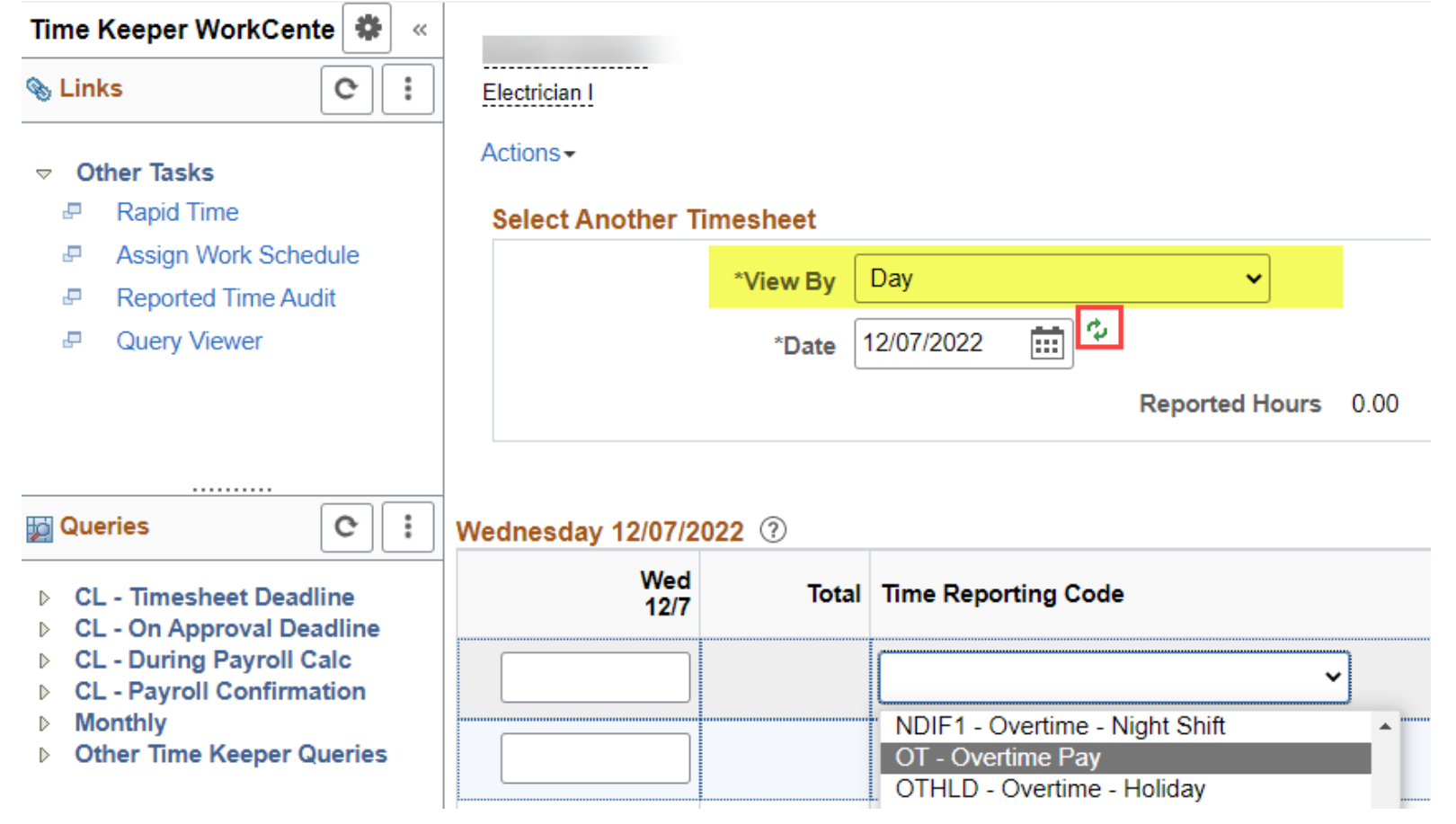

## **Additional Resources**

- [Update Time Reporter Data](https://ags.hawaii.gov/hip/files/2023/01/Update-Time-Reporter-Data-Guide.pdf)
- [Time Reporting Code and Earn Code Matrix in .XLS](https://ags.hawaii.gov/hip/files/2021/03/TRC-List.xls)
- [HIP Data Flow](https://ags.hawaii.gov/hip/files/2022/12/HIP-Data-Flow.pdf)
- [HIP Job Data, Payroll, Time, and Leave Relationship Guide](https://ags.hawaii.gov/hip/files/2022/12/Job-Data-Payroll-Time-and-Leave-Relationship.pdf)
- [How To Enter Time For An Employee](https://ags.hawaii.gov/hip/for-time-and-leave-keepers/for-timekeepers/tk-submit-time/how-to-enter-time-for-an-employee/)

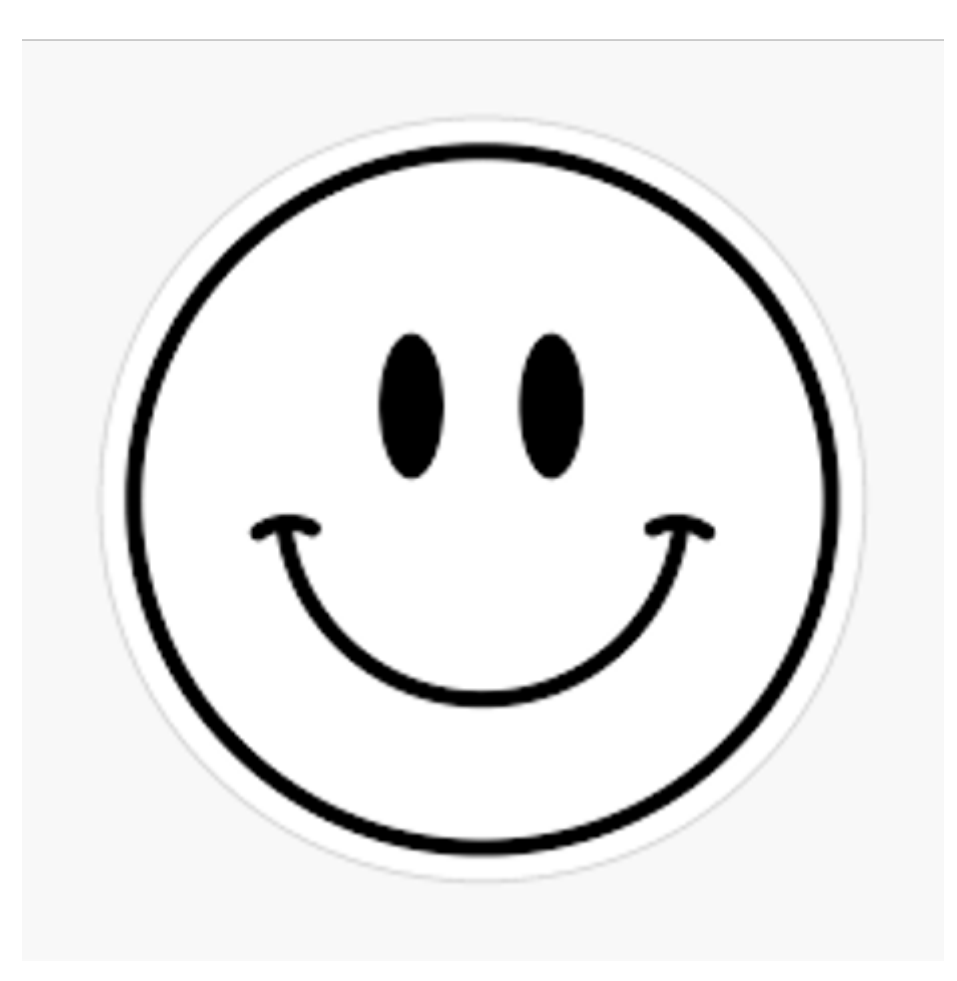

#### **MAHALO FOR YOUR TIME!**